# AUDIFIED

# MIXCHECKER PRO

**User Manual** 

Version 1.3.0

Webpage: <u>audified.com</u>

**Support:** <u>audified.zendesk.com</u>

## Table of contents

| Introduction                                    | 1  |
|-------------------------------------------------|----|
| New from version 1.2                            | 1  |
| Software Installation                           | 1  |
| Software Uninstallation                         | 3  |
| Product activation                              | 3  |
| Opening the plug-in                             | 3  |
| Working with MixChecker                         | 3  |
| Control overview                                | 4  |
| Standard workflow                               | 4  |
| When upgraded from MixChecker to MixChecker Pro | 4  |
| MixChecker screens                              | 6  |
| Default screen                                  | 6  |
| Default screen with volume adjustments          | 6  |
| Adjustments pane controls                       | 6  |
| Button Edit mode                                | 6  |
| Remote control                                  | 6  |
| Settings up the remote control                  | 7  |
| Setting the IP address                          | 7  |
| Web browser                                     | 9  |
| Remote control troubleshooting                  | 9  |
| Windows                                         | 9  |
| MacOS                                           | 10 |
| Reference                                       | 10 |
| Button sets                                     | 11 |
| Noise                                           | 12 |
| Auto Advance                                    | 12 |
| Mono                                            | 12 |
| Distortion                                      | 13 |
| Calibration                                     | 13 |
| Modeled devices                                 | 13 |
| Types of noise                                  | 15 |
| Theoretical background and measurement details  | 15 |
| Parallel Warped Filters                         | 16 |
| Extended Wiener Model                           | 17 |

|                            | MixChecker Pro Manual | 2  |
|----------------------------|-----------------------|----|
|                            |                       |    |
| Constant-Energy Distortion |                       | 17 |
| Constant Loudness          |                       | 18 |
| Acoustic Calibration       |                       | 18 |
| Measurement                |                       | 18 |
| Technical info             |                       | 19 |
| Specification              |                       | 19 |
| Requirements               |                       | 19 |
| Conclusion                 |                       | 19 |

## Introduction

MixChecker saves your time. Plug it in the master track of your project as the last segment of your listening chain and quickly turn your studio monitors into classic reference monitors or several consumer devices.

The Pro version adds many new features but the interface isn't more complicated than the original MixChecker.

## **New from version 1.2**

- Redesigned interface
- Improvements in the simulations

## **Software Installation**

Get the recent version of the plug-in from your user account on our website:

Webpage: <u>audified.com/account/downloads</u>

- **Windows**: The downloaded file is packed, unzip it. Run the installer and follow the on-screen instructions. You can select the destination path and the installed plug-in format during the process.
- **Mac**: Mount the downloaded disk image and run the installer. You can select the installed plug-in format by clicking the Customize button. Plug-ins are installed in the standard locations.

## **Software Uninstallation**

- **Windows**: Navigate to the MixChecker program folder in the Start menu and run the uninstaller.
- **Mac**: Open the provided disk image and run the uninstaller.

## **Product activation**

Starting with version 1.3.0, you will automatically create an account via checkout if you are a first-time buyer. You can also sign in to your account anytime on our site <u>audified.com</u> via the Account icon in the right corner to access your Account dashboard.

Upon completing the purchase, you will receive an automatic email containing your serial numbers and the download link for your purchased products.

When you first launch the plugin, you will be asked to enter the serial number, or you can use the product for a limited time as a trial.

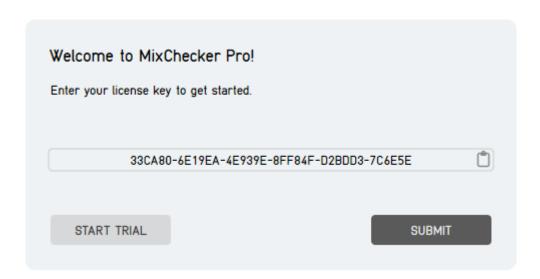

## Opening the plug-in

AUDIFIED MixChecker works in all major digital audio workstations (recording applications) as a plug-in.

To open the plug-in, locate the plug-in selection (usually a hierarchic menu). MixChecker is listed in the Distortion group or in the AUDIFIED group when the manufacturer sorting is offered.

# Working with MixChecker

## **Control overview**

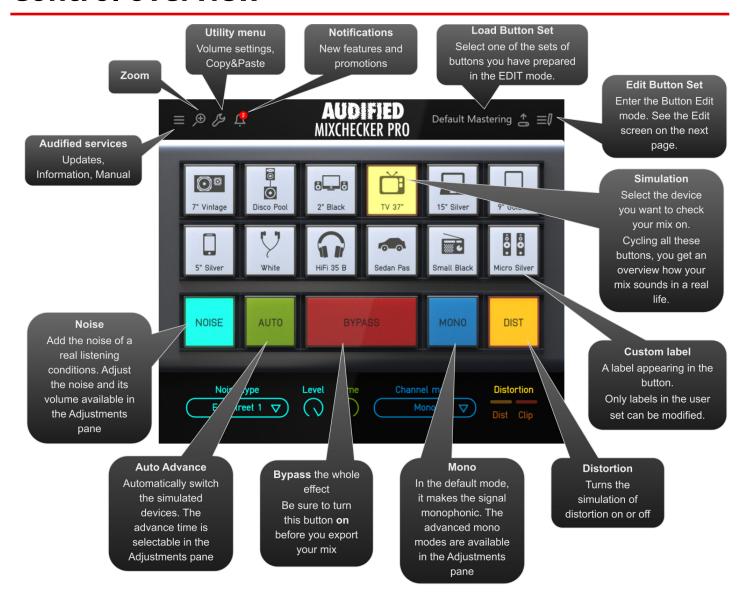

#### Standard workflow

- MixChecker Pro works in all main digital audio workstations (recording applications) as a plug-in.
- To open the plug-in, locate the plug-in (usually a hierarchic menu). MixChecker Pro is listed in the "Other" group or in the "AUDIFIED" group when the manufacturer sorting is offered in the DAW.
- Usually, the checking takes place in the end of mixing and mastering process. Click the selected simulated devices and listen to the results.

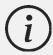

Once the checking is finished, we suggest to fully bypass the plug-in (not only deselecting the simulations).

## When upgraded from MixChecker to MixChecker Pro

MixChecker Pro offers all functions of MixChecker except of compensations.

If you close the Edit pane and if you use one Button set, the Pro version control is almost the same as of the original MixChecker. But the simulations are much more realistic and there is less latency.

Once you have used MixChecker Pro successfully in its basic mode, you may start utilizing more advanced features.

Start opening the Edit Pane at the bottom and check the new parameters.

Then click EDIT and explore the flexibility of assigning simulations to the buttons, rearrange the button order and adjust additional parameters.

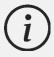

**Important**: There is one principal difference between MixChecker and MixChecker Pro: The original MixChecker simulates only linear features of the devices but the Pro version Distortion makes the processing non-linear. You never know the volume the listeners set for your recording. But you may calibrate MixChecker Pro, so the listening volume and the distortion of devices is realistic.

## **MixChecker screens**

#### Default screen

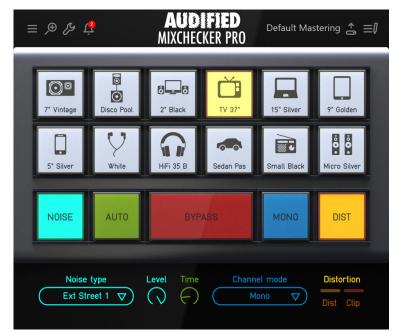

The basic MixChecker Pro screen offers the effective and quick setting of various listening environments.

The Adjustment area offers to edit the parameters assigned to the buttons in the bottom line. These settings are independent of the simulated device selection.

#### Default screen with volume adjustments

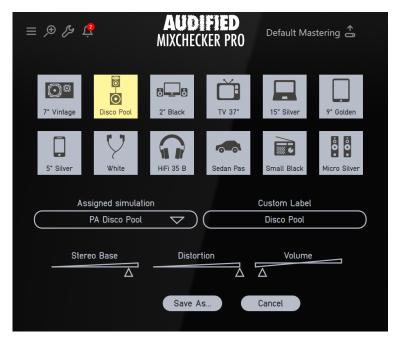

The Edit mode serves for the setup of MixChecker Pro simulations.

Entering the Edit mode, you may assign any of the available simulations to each button and adjust some more parameters for the simulation.

Then you may save the assignment to one of the Button Sets.

You may easily switch various Button Sets in the top bar.

Default Mastering 1

#### Adjustments pane controls

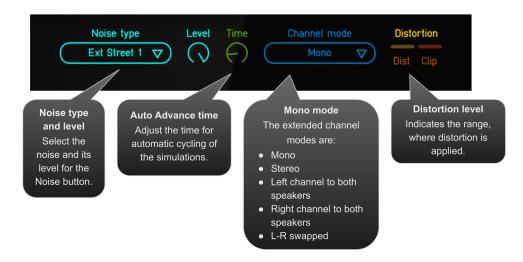

#### **Button Edit mode**

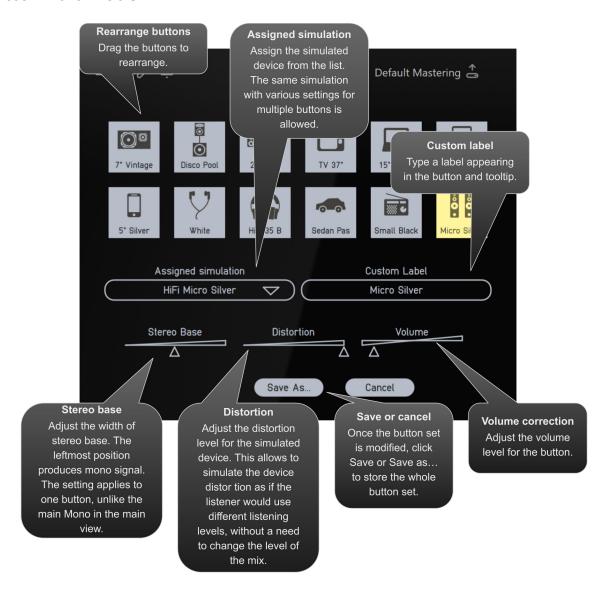

## Remote control

MixChecker Pro comes with a Remote Control allowing you to control the plugin remotely:

- From your mobile device using the MixChecker RC mobile app
- From another computer or a mobile device using the web browser

#### Settings up the remote control

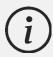

On Windows, make sure you are running your DAW as an administrator.

- Open the Service Menu -> Remote Control (the wrench symbol)
- Turn the switch on.
- A dialog will pop up asking you to add a firewall exception. Click yes.
- Address and port information will show up.
- Either use the web remote link or enter the information into the given fields on the mobile app's settings screen and click Connect.

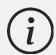

The computer and the mobile device must be connected to the same network.

#### Setting the IP address

Copy the IP address from the MixChecker Pro settings panel to the web browser or mobile app:

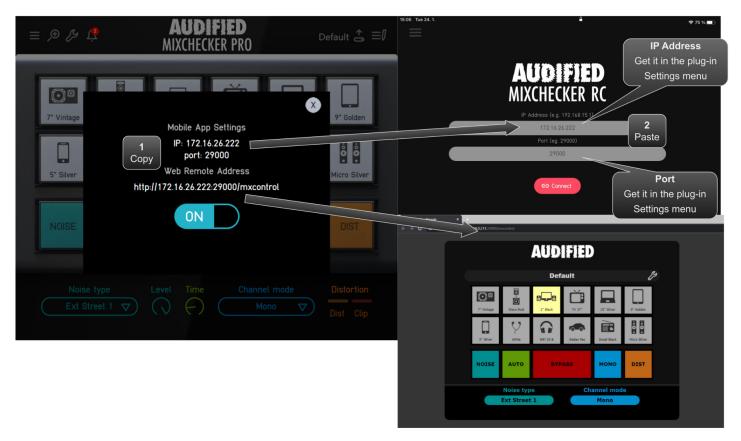

The Main screen allows selection of the simulated devices as well as activation and deactivation of the Noise, Auto, Mono and Distortion functions.

The Noise Type and Mono settings are accessible from a sidebar menu.

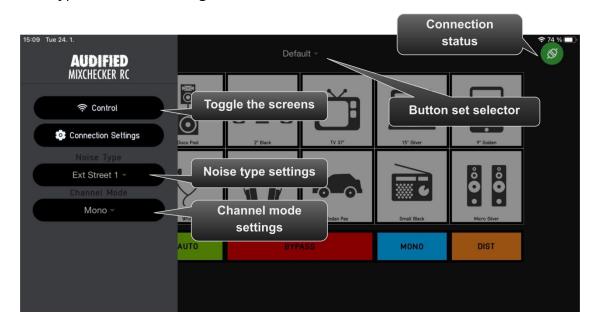

#### Web browser

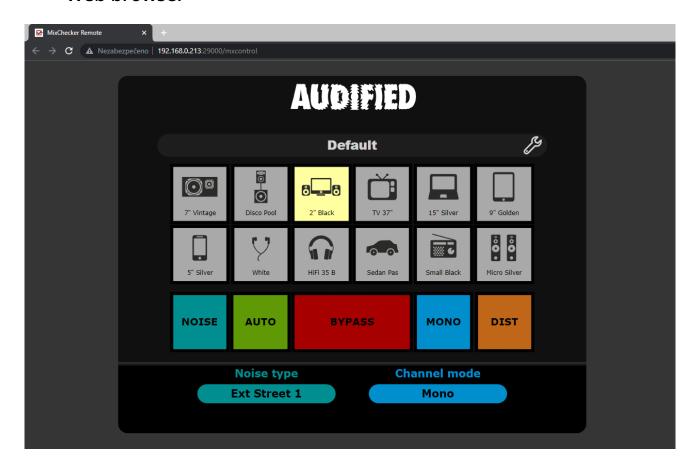

## Remote control troubleshooting

When a problem occurs while enabling the Remote Control in the plugin, an error dialog will be shown. There are two main reasons for this problem based on the operating system you are running:

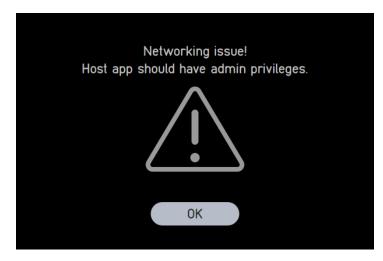

#### Windows

Your DAW is not running with administrator privileges. To fix this, right-click on the DAW executable and select "Run as administrator". To ensure the app is always running with admin rights: Click on the Advanced label in the Shortcut tab in DAW's shortcut properties and make sure that the "Run as administrator" checkbox is checked.

#### **MacOS**

The plugin is not capable of resolving the computer's hostname. This is mostly caused by having no Sharing service activated. Go to System Preferences - Sharing and enable any service (for exampleFile Sharing). This should allow the plugin to resolve the hostname and start the Remote Control properly.

## Reference

#### **Button sets**

The Button set is a complete configuration for all 12 buttons. Button sets can be:

- Loaded: Click the Preset symbol in the main display.
- **Edited**: Click the EDIT label on the right of the main display, then edit the contents of the button set in the Edit Mode.
- **Saved**: Once you have finished the editing of all buttons, click the Save or Save As... button at the bottom. Saving is not organized alphabetically but there are fixed numbered slots for each button set.

Each button has adjustable features:,

- **Assigned simulation** the simulated device with the related button symbol.
- **Custom label string** user defined string that is shown in a tooltip.
- **Stereo Base** a possibility to reduce the stereo base.
- **Volume Level** custom user volume adjustment.
- **Distortion** simulation of nonlinear behavior of the simulated devices.

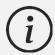

Some buttons in a button set may have assigned no simulation.

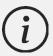

Multiple buttons may have assigned the same simulated device with various volume, distortion, and stereo base levels. We suggest to distinguish them using the Custom label

#### Noise

When activated, some background noise is added to the output, simulating the real environment. The amount of noise is adjustable by the Level button.

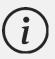

When the noise is added to the headphones simulations, the noise is processed as if it went through the headphone shell from the outside.

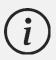

Playing the noise depends on the DAW transport state, it may differ in various DAW's.

#### **Auto Advance**

When activated, all buttons are sequentially turned on from the first to the last with a bypassed state included. Each of the buttons is active for the time set by the auto-advance time knob below in the Edit pane.

#### Mono

When activated, all buttons are sequentially turned on from the first to the last with a bypassed state included. Each of the buttons is active for the time set by the auto-advance time knob below in the Edit pane.

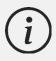

In this mode, the simulated device type is disconnected from the DAW automation.

#### Distortion

We've analyzed the behavior of the devices in a wide volume range and we focused on the specific distortion produced by each device when it is normally loaded. This nonlinear behavior was transformed to a model unique for each of the devices, using less or more harmonics depending on the current device harmonic distortion characteristics. Each model was tuned to be as close as possible to the original device, including A/B listening tests, etc.

- If the signal reaches the level when the distortion is audible, the yellow indicator shines.
- If the signal exceeds the level which the simulated device could really process, the red indicator shines. In this case, a hard limiting is applied to the signal.

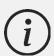

Some of the devices have disabled the Distortion controls - typically the studio monitors, producing negligible harmonic distortion.

#### Calibration

Calibration adjusts the relation between the digital zero (maximum signal value in digital

system) and the analog zero (the value which is used for distortion, affecting the non-linear characteristics of the effect).

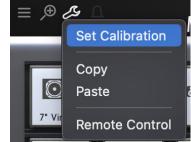

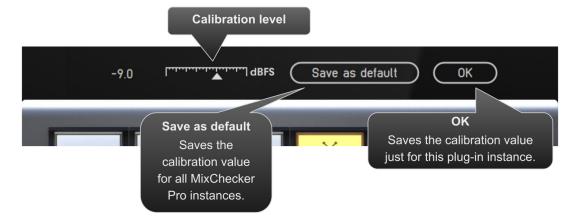

**Setting the calibration**: Select a simulation of a cheap device with distortion. Listen to the loudest part of the mix. Increase the calibration level so the red indicator starts to glow. Then slightly decrease the calibration level. With these settings, you simulate the listening at the maximum level. When you need to simulate listening from the device at a lower level, decrease the distortion level in the Edit mode of MixChecker Pro by the same.

#### Modeled devices

| Studio monitor | Studio 4" Vintage |
|----------------|-------------------|
|                | Studio 5" Modern  |
|                | Studio 6" Modern  |
|                | Studio 7" Vintage |
|                | Studio 5" Vintage |
|                | Studio Cube       |
| LiveSound / PA | PA Disco Pool     |
|                | PA Disco Stage    |

|                   | DA Chan Catallita   |
|-------------------|---------------------|
|                   | PA Chelo Satellite  |
|                   | PA Club Engineer    |
|                   | PA Club Near        |
|                   | PA Club Center      |
|                   | PA Cheap Full-Range |
| Computer Audio    | Desktop 2" Black    |
|                   | Desktop 3" Wooden   |
|                   | Desktop 3" Red      |
|                   | Desktop 5" Black    |
|                   | LCD Screen 24"      |
| TV                | TV 24"              |
|                   | TV 37"              |
|                   | TV 22"              |
|                   | TV 32"              |
| Laptop Speakers   | Laptop 12" Grey     |
|                   | Laptop 13" Silver   |
|                   | Laptop 15" Black    |
|                   | Laptop 15" Silver   |
| Tablet            | Tablet 9" Grey      |
|                   | Tablet 9" Golden    |
|                   | Tablet 7" Black     |
| Smart Phone       | Phone 5" Grey       |
|                   | Phone 4" Black      |
|                   | Phone 5" Silver     |
|                   | Phone 5" White      |
| In-Ear Headphones | Earplugs Black      |
|                   | Earplugs White      |
|                   | Earplugs Grey       |
|                   | Earplugs Iso Black  |
| On-Ear Headphones | Studio 30mm Silver  |
|                   | Studio 40mm Black   |
|                   | L                   |

|           | DJ 40mm Black      |
|-----------|--------------------|
|           | DJ 40mm Red        |
|           | DJ 50mm Red        |
|           | HiFi 35mm Black    |
|           | HiFi 40mm Grey     |
|           | Studio 45mm Silver |
|           | HiFi 40mm Silver   |
|           | Studio 40mm Blue   |
|           | Studio 40mm Yellow |
|           | HiFi 50mm White    |
| Car Audio | Wagon Driver       |
|           | Wagon Co-driver    |
|           | Sedan Driver       |
|           | Sedan Co-driver    |
|           | Sedan Passenger    |
|           | Minivan Driver     |
|           | Minivan Co-driver  |
|           | Minivan Kid        |
| Radio     | Bluetooth Speaker  |
|           | Small Radio Silver |
|           | BoomBox Silver     |
|           | Smart Home Speaker |
|           | Small Radio Black  |
| HiFi      | HiFi Micro Silver  |
|           | HiFi Micro Black   |
|           | HiFi Mini Silver   |
|           | HiFi Floor-stander |

#### Types of noise

| Exterior City Street 1     |
|----------------------------|
| Exterior City Street 2     |
| Exterior Park 1            |
| Exterior Park 2            |
| Exterior Playground        |
| Exterior Railway Station 1 |
| Exterior Railway Station 2 |
| Exterior Subway            |
| Interior Bar               |
| Interior Bus 1             |
| Interior Bus 2             |
| Interior Car 1             |
| Interior Car 2             |
| Interior Shopping Center   |

# Theoretical background and measurement details

## **Parallel Warped Filters**

The linear part of the model uses transfer function modeling by fixed-pole parallel filters based on the dual-band warped filter design.

Thanks to the filter design on a warped frequency scale, the frequency resolution of the model takes into account the frequency resolution of the auditory system. The dual-band design brings even more precise modeling at low frequencies without reducing precision at high frequencies.

The parallel structure of 2nd-order minimum-phase filters brings extremely low latency, minimal phase distortion, and high stability.

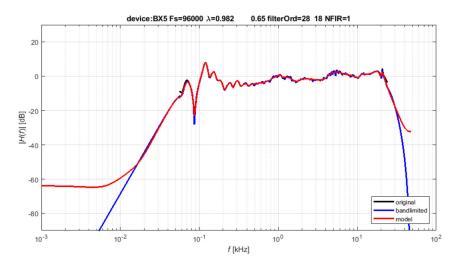

Desktop 5" Black: magnitude response (measured and model)

#### **Extended Wiener Model**

The non-linear part of the model uses a proprietary model based on the Wiener model.

The nonlinear model extends the standard Wiener model and introduces dynamic nonlinearity and frequency-dependent nonlinearities while keeps the computing demands low.

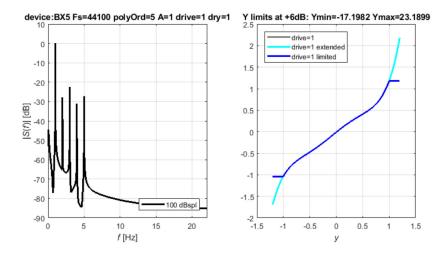

Desktop 5" Black: non-linear model - spectrum of excitation harmonic signal, nonlinear transfer function

## **Constant-Energy Distortion**

The extended Wiener model contains technology that keeps the constant energy of the output signal for all distortion levels. It allows to simulate distortion produced by the device at

higher SPL without increasing SPL produced by your studio monitors. This also protects your studio monitors against mechanical damage.

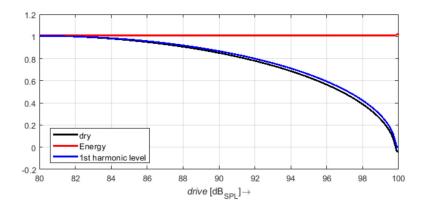

Desktop 5" Black: Dependence of 1st harmonic amplitude and dry parameter on the drive that preserves constant energy of the output signal

#### **Constant Loudness**

For the seamless switching among devices, the overall gain of all devices is normalized to the same objective loudness using an algorithm derived from Loudness Unit (LU) meter (ITU-R BS.1770-3).

#### **Acoustic Calibration**

The scale of the distortion level is calibrated in real SPL measured in 1m distance in free field.

#### Measurement

All characteristics of the devices used for identification of model parameters were measured using APx525 Audio Analyzer with an acoustic option in the anechoic chamber. Headphones were measured using B&K Type 4128-C.

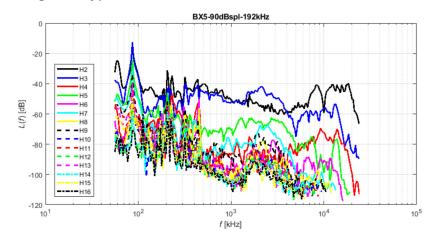

Desktop 5" Black: Measured dependence of higher harmonics ratio on input signal frequency

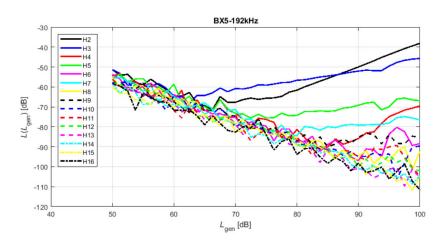

Desktop 5" Black: Measured dependence of higher harmonics ratio on input signal level

## Technical info

## **Specification**

- AAX, AU, VST3,
- macOS, Windows plug-ins.

## Requirements

- macOS 10.11 and newer (64bit format delivered),
- Windows 7 and newer (64bit format delivered),
- 300 MB of disk space required.

## Conclusion

We are confident that you can now work with MixChecker Pro. However, if anything seems unclear or you need assistance, feel free to contact us.

**Support:** <u>audified.zendesk.com</u>

Thanks for using AUDIFIED products.